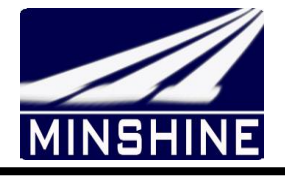

# Smart eBike Drive system User guide

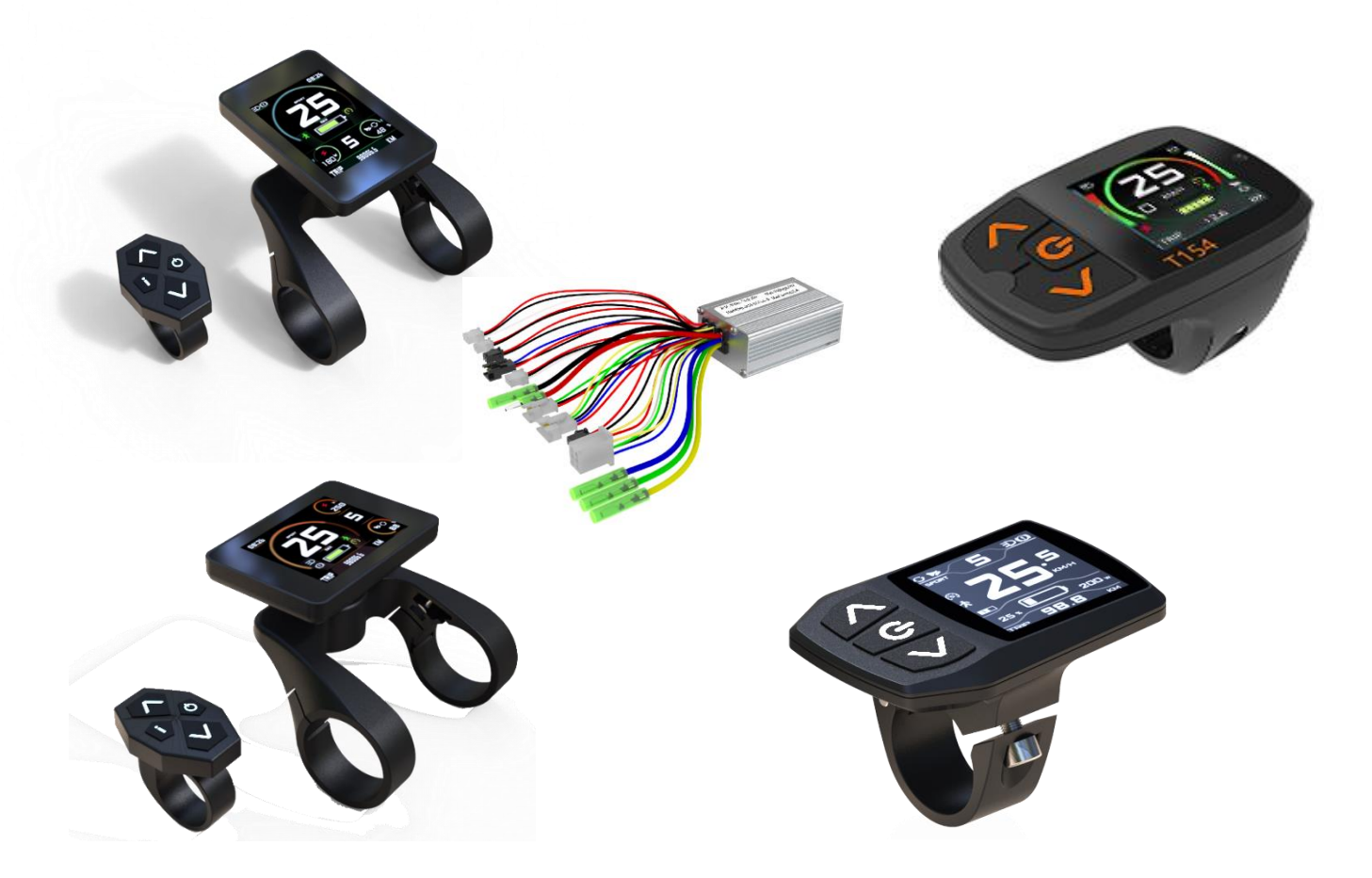

www.minshine.cn

# **Catalog**

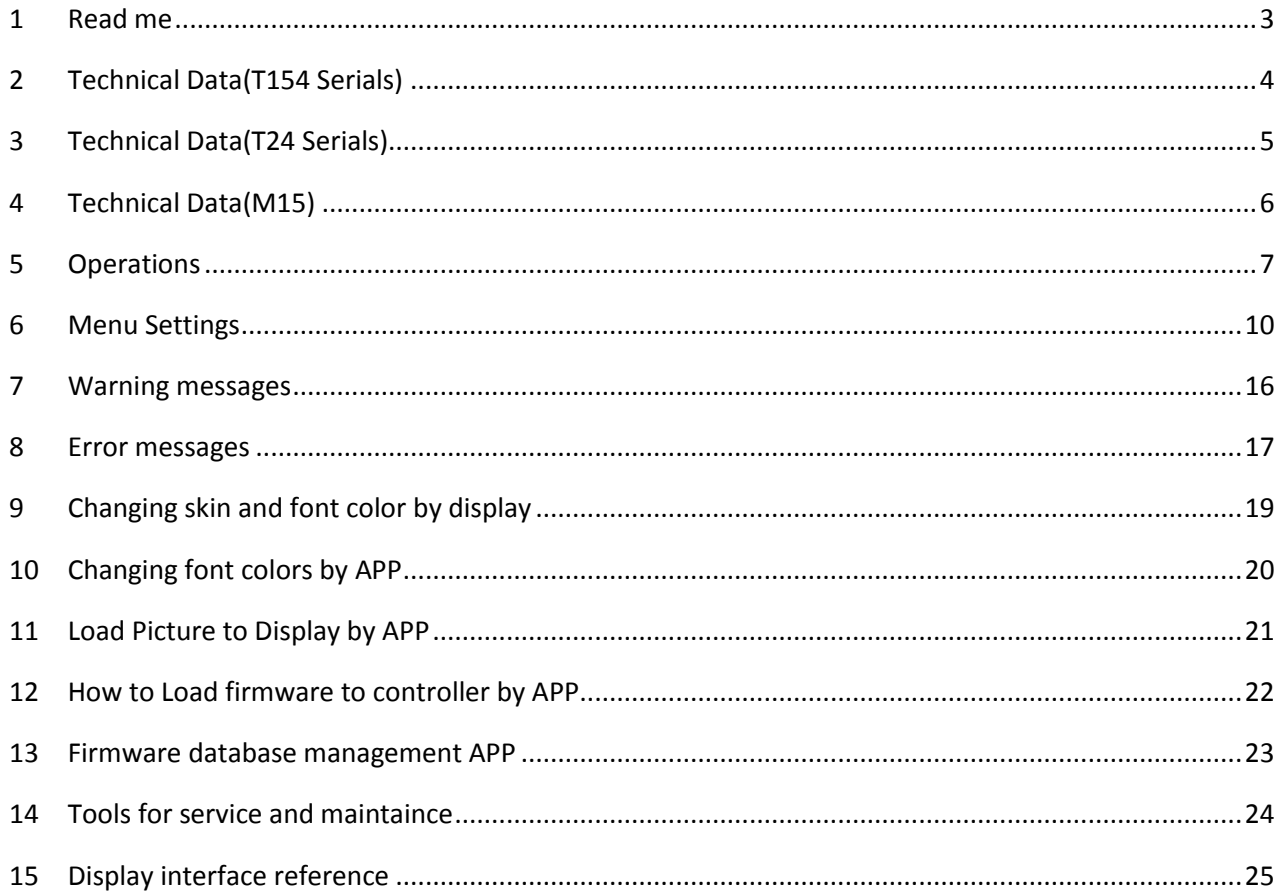

## <span id="page-2-0"></span>**1 Read me**

- ★ Thank You for Purchasing our Smart ebike Driving System Equipped Bicycle, Read this manual before you take the first ride on your new bicycle and keep it for reference .
- ★ Contact dealer or the bicycle manufacturer if you can not understand this manual *,Failure to follow this manual may be involved in risk or hazardous injury***.**;
- $\star$  This manual is based on the general purpose. some of the content may not be applicable due to software updates or customization.
- $\star$  Some graphics shown in this manual is from T154 display but will be similar enough with other model display to help you under-stand our instructions
- $\star$  The communication between display and controller had been encrypted with different code, so we strongly recommend you that do not purchase display or controller from other suppliers and replace it by yourself.
- ★ If you want to use APPs for some advance applications, You can download APPs from our website as free , and you have to buy special USB dongle from us otherwise these APPs will not work;
- $\star$  Computer system may ask you to install drive software for this USB Dongle when connecting with your PC first time, you can download this drive software pack from our website, and install it properly. There have 2 models USB Dongle , USB-D1 is only for display and USB-C1 is only display.
- $\star$  The copy rights of all of these APP belong to us, you can not spread it without our permissions.
- ★ *For your sfety ,Make sure to not be distracted by the display while riding , focus exclusively on your riding environment.*

# <span id="page-3-0"></span>**2 Technical Data(T154 Serials)**

- ◆ Power: 15 60VDC /50 ma
- Screen: 1.54" Colorful TFT
- Button: Transparent silicon rubber with LED Backlight
- Fix Position: Left or right of handlebar
- Communication: UART/TS232/CAN
- Material: ABS
- Ingress Protection: IP54(dust and splash water protected)
- Customization :Valiable

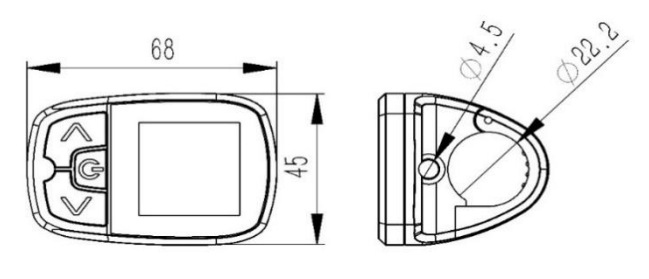

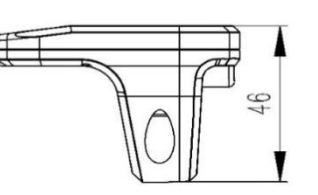

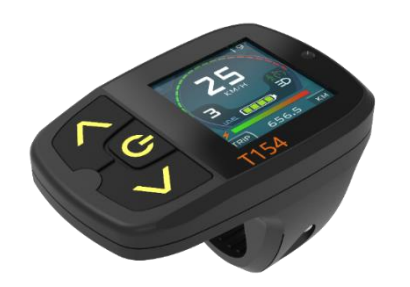

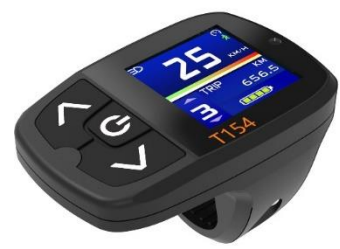

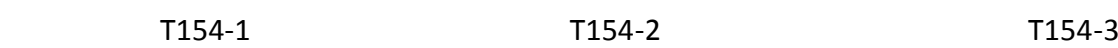

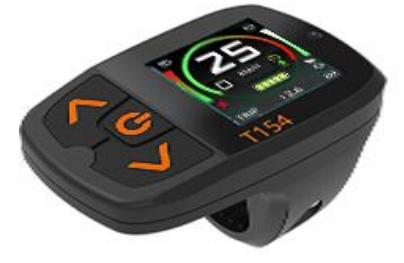

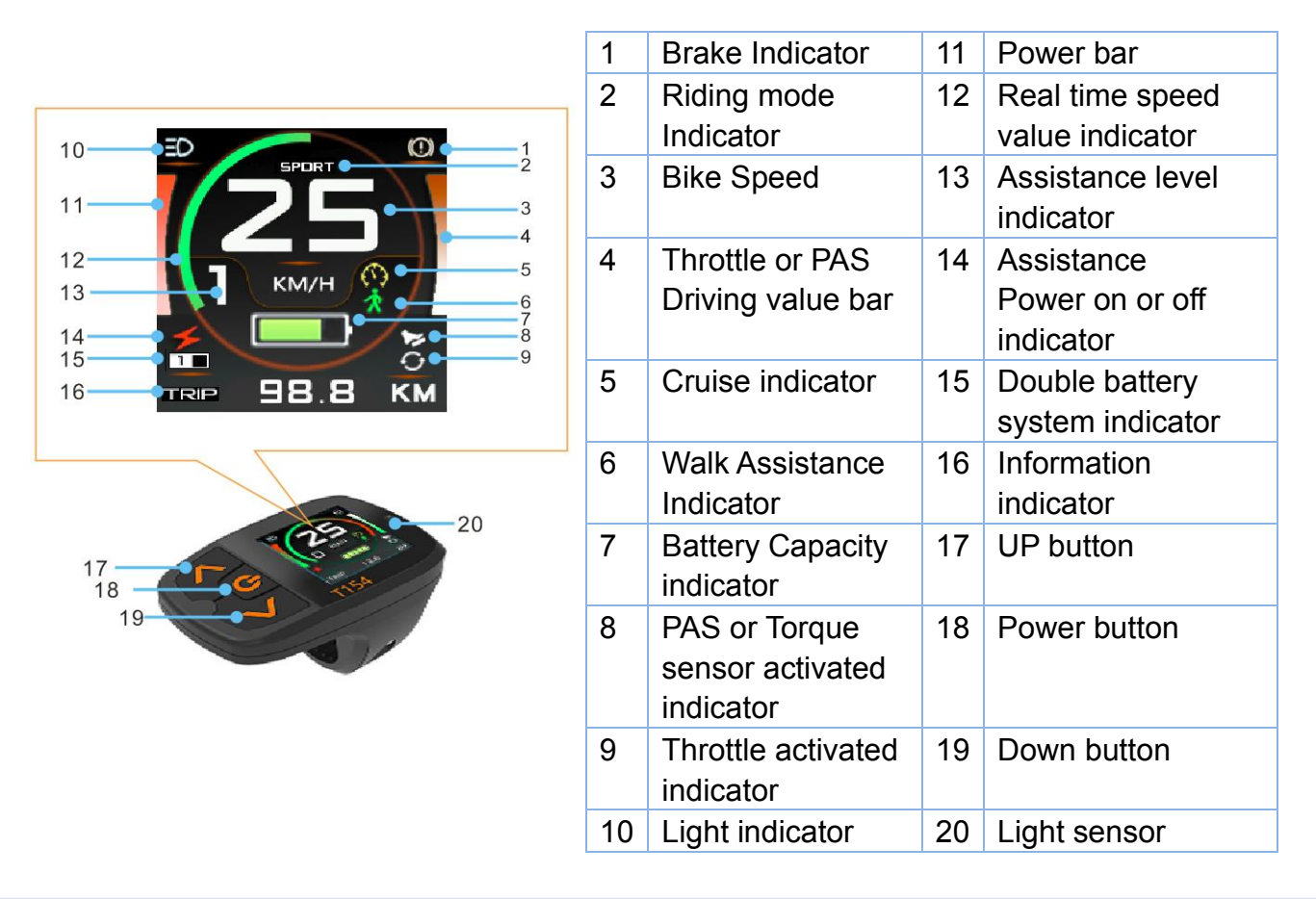

Ŀ,

15

29

≏

<u>vc</u>

55

 $10<sub>1</sub>$ 

10

 $10.13$ 

# <span id="page-4-0"></span>**3 Technical Data(T24 Serials)**

- ◆ Power: 15 60VDC /60 ma
- Screen: 2.4" Colorful TFT
- Button: Transparent silicon rubber with LED Backlight
- Fix Position: Middle
- Communication: UART/TS232/CAN
- Material: ABS
- Ingress Protection: IP54 (dust and splash water protected)
- **Customization :Valiable**

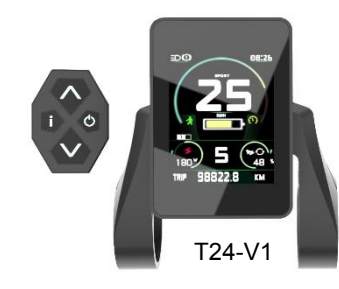

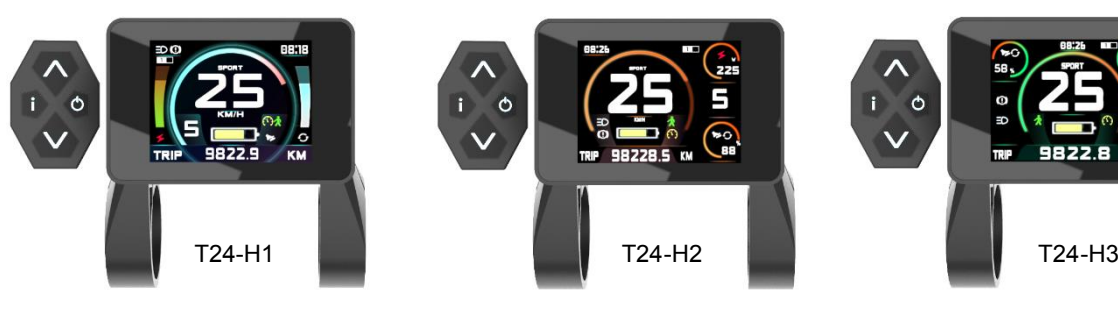

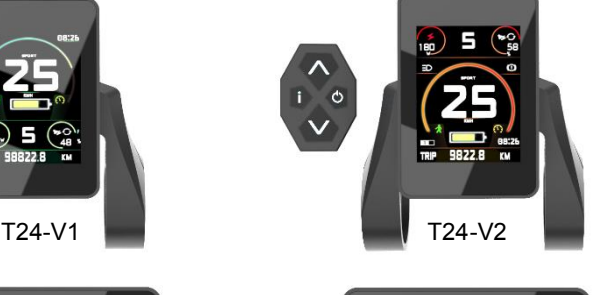

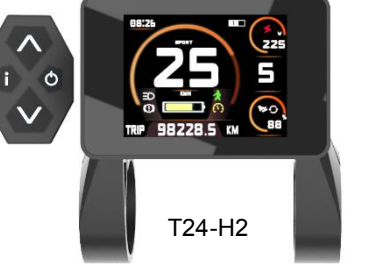

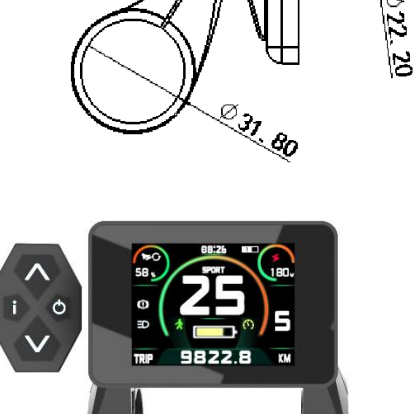

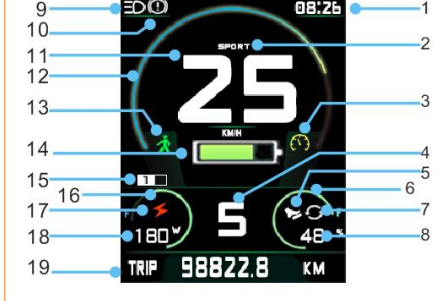

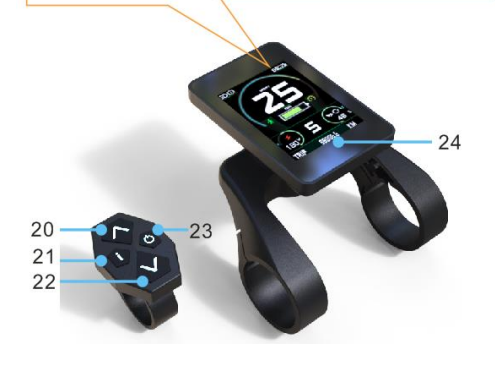

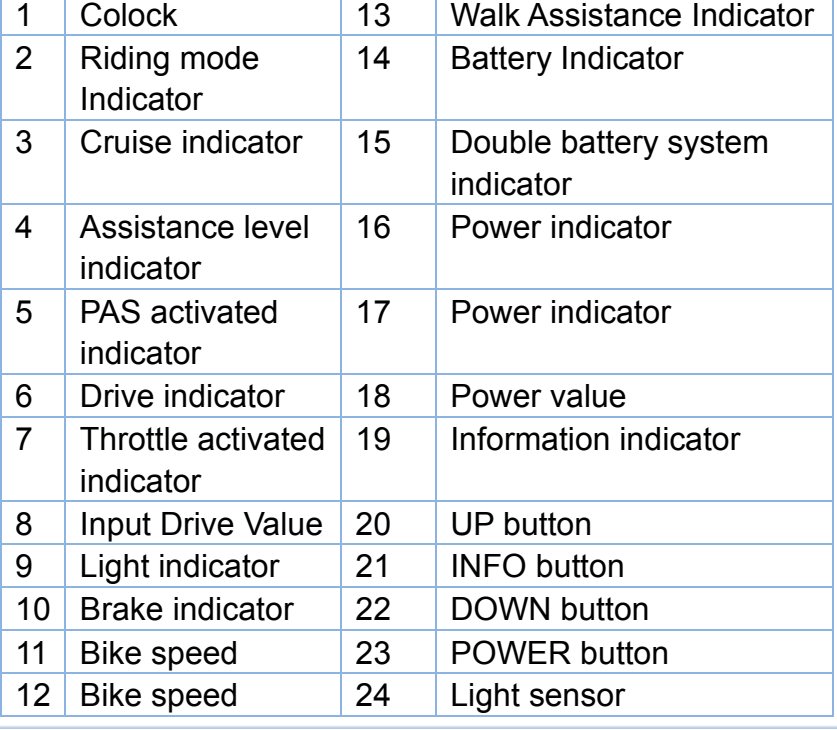

# <span id="page-5-0"></span>**4 Technical Data(M15)**

- Power: 15 60VDC /50 ma
- Screen: 1.54" monochrome
- Screen: 1.54" monochrome<br>Button: Transparent silicon rubber with LED Backlight
- Fix Position: Left or right of handle
- Communication: UART/TS232/CAN
- ◆ Material: ABS
- Ingress Protection: IP54 (dust and splash water protected)
- **Customization : Valiable**

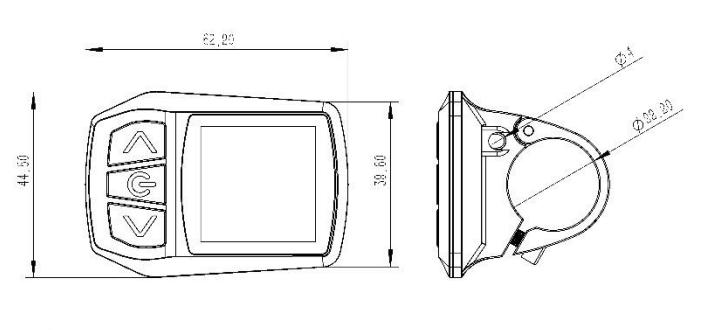

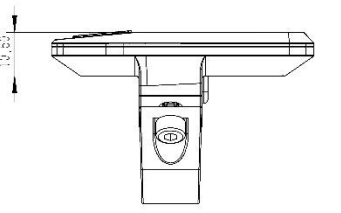

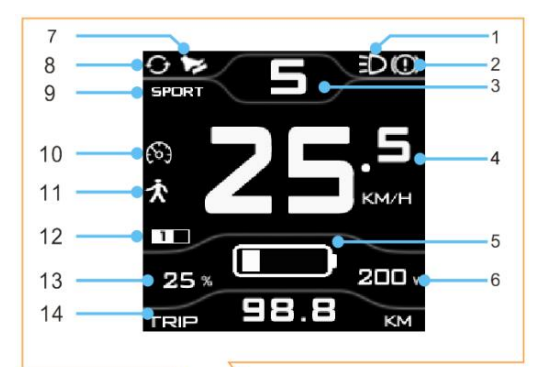

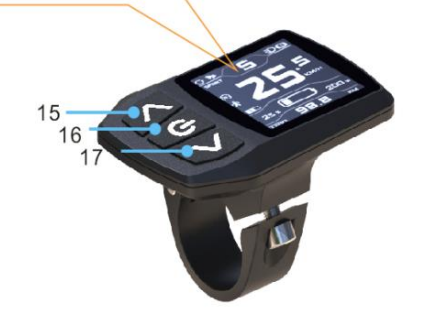

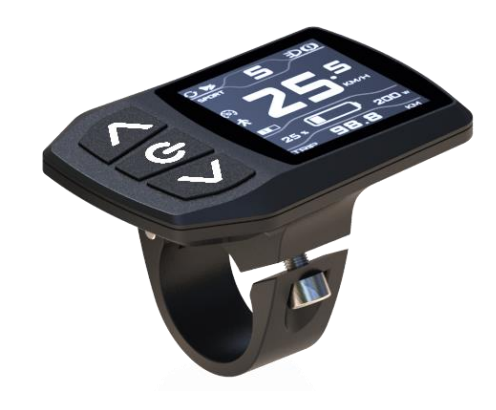

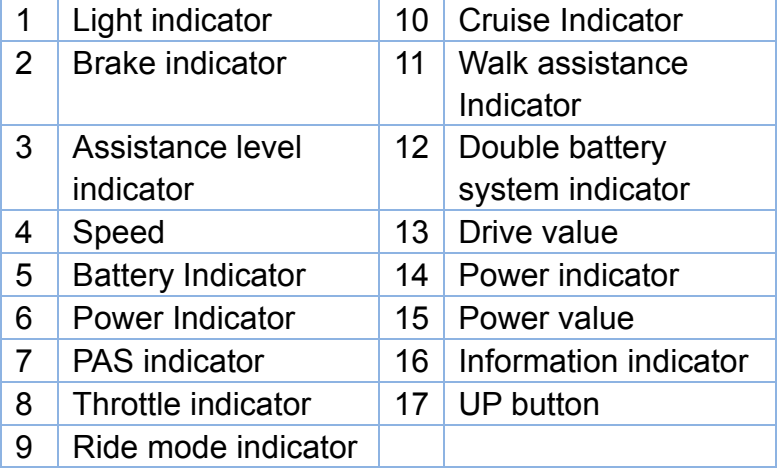

## <span id="page-6-0"></span>**5 Operations**

#### **Caution:**

*Stop Bike if you want to make some operations on display , If you do not focus exclusively on your riding environment, you risk being involved in an accident.*

#### **Power on & off**

--Long press POWER button with 3 seconds ; user have to input password after power on if system was activated with password protecting function.

#### **Bike light on & off**

--Long press UP button with 3 seconds ,there has 3 options for light on or off , Manual ,Auto-Manual, Auto, LIGHT SENSOR will detect the environmental light intensity and turn the light on or off automatically if select Auto-Manual, Auto options

#### **Switching Assistance level**

--Short pressing UP to increase assistance level or DOWN button to decrease assistance level . the maxim assistance level can be set from 1 to 8 .

usually more bigger level means more powerful and more speed;

--The motor assistance is switched off at Zero Level ,

-System will automatically adjust the power and motor speed according to the bike speed at A level

--Motor will run backwards at R level --Motor will have more power at C level when use pedal sensor up hill

--Three special level REVERSE , AUTO and Climb Level can be activated by menu options

#### **Walk assistance**

--The walk assistance can make it easier for you to push the eBike. The assisting speed can reach a maximum of 6km/h , Using the walk assistance function is only recommended when pushing the eBike.

#### **Cruise**

--Long press DOWN button when bike speed is more than activated speed and power assisting is on , then ,bike will start cruise.

--Pull brake or move the pedal or pull the throttle or press any key on display will cancel cruise

*--Caution:* There is risk of accident if you didn't concentrate on riding

#### **Switching riding mode**

--Three riding mode is ,ECO ,CITY ,SPORT, you can select desired mode by both long press POWER and UP button(**T154 or M15**). Press Info button(**T24**)

--ECO : Effective assistance at maximum efficiency for maximum cruising range --CITY : Uniform assistance with long cruising

range

--SPORT: Powerful assistance for sporty offroad riding, as well as for urban traffic

#### **Clear Trip**

--Both long press POWER and DOWN with 3 seconds , Trip meter will be cleared to zero

## **TRIP , ODO ,MAX SPEED , AVG SPEED**

--These information was shown at bottom of screen ,TRIP and MAX SPEED , AVG SPEED can be cleared by long pressing POWER and DOWN with 3 seconds;

## **Bike information**

--Short press POWER button can switch the bike info show at bottom of screen , bike info include TRIP , TRIP TIME , ODO ,MAX SPEED , AVG SPEED ,TEST SCREEN , ABOUT,(Clock set for T24)

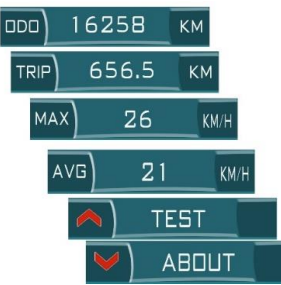

## **ABOUT**

-- Press DOWN bottom when the ABOUT show on information indicator and short press POWER button can show different interface below

#### --**Product information**

Show Version number, model of the product , service distance and Password

#### --**Presentation mode**

 Once enter this interface ,it can help you fully know how it works and different skins and different font color will repeatedly show on screen.

## **Setting menu**

--Both long pressing UP and POWR button after system power on within 3 seconds --Password need be imputed if menu password protection option was activated. --incorrect setting may cause bicycle can't work or make components failure.

--Maybe you can't modify settings because you don't have modify permissions;

--Some menu item may will be invisible

## **TEST**

-- At this interface , you can check the status of all the components with details. which was connected with system .

--Pressing UP bottom when the TEST show on information indicator,

-- short pressing POWER button can repeatedly switch such interface below --**Realtime Voltage and current and power**

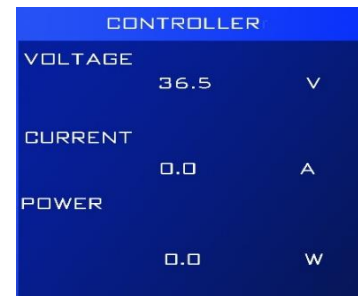

#### -- **Motor information**

Notice: you also can get correct motor reduction ratio when an unknow motor come to you.

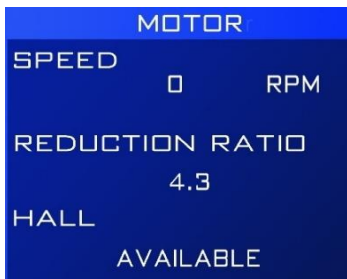

#### -- **Battery information**

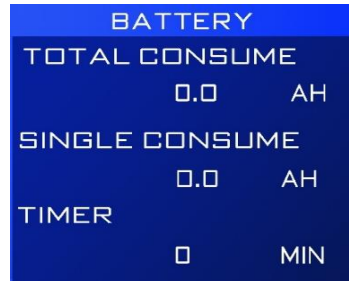

#### **-Pedal sensor status and throttle status**

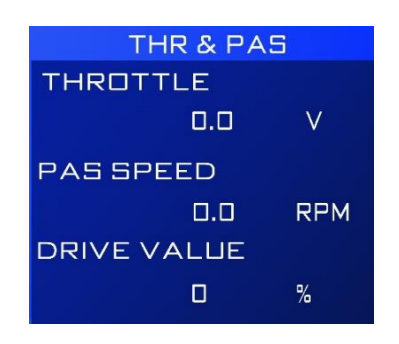

#### -- **Brake ,speed and shift sensor status**

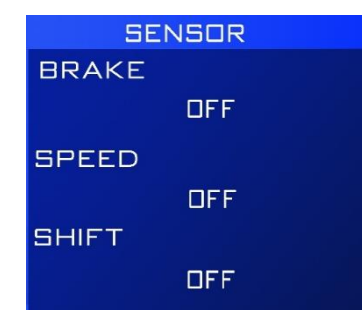

#### --**Temperature sensor**

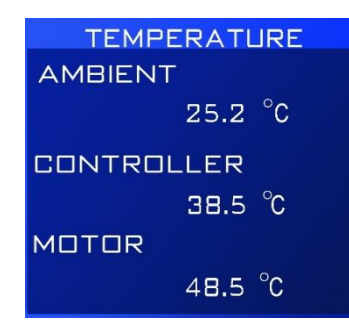

*Notice: not all of system was equipped with Temperature sensor ,and temp value is only for reference*

## -**Time set (Only for T24)**

#### -**-Select Skin**

Three different color skins were preset in display, you can chose favorite one for yourself

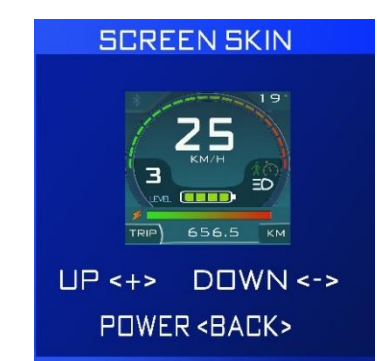

#### --**Select Font Color**

three different font solutions were preset in displat, you can chose favorite one for yourself

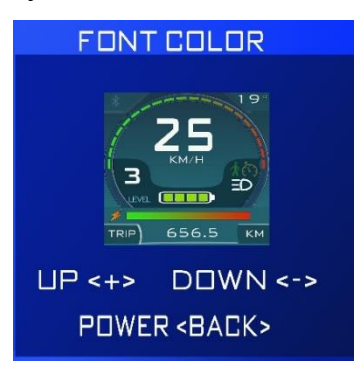

As the skins and font color , you also can use our APP to make special color for you if three preset solutions are not enough for you

# <span id="page-9-0"></span>**6 Menu Settings**

This is a full menu sets for T154,M15,T24 display , not all of the menu item will be visible for end user because some settings is only for some advance applications ,sometimes, maybe you can't modify set because you didn't get permissions from supplier , all menu items show with letters , it can help to understand the meaning of each item easily, if you do not fully understand it , DON NOT CHANGE SETS ,incorrect set may make system failure.

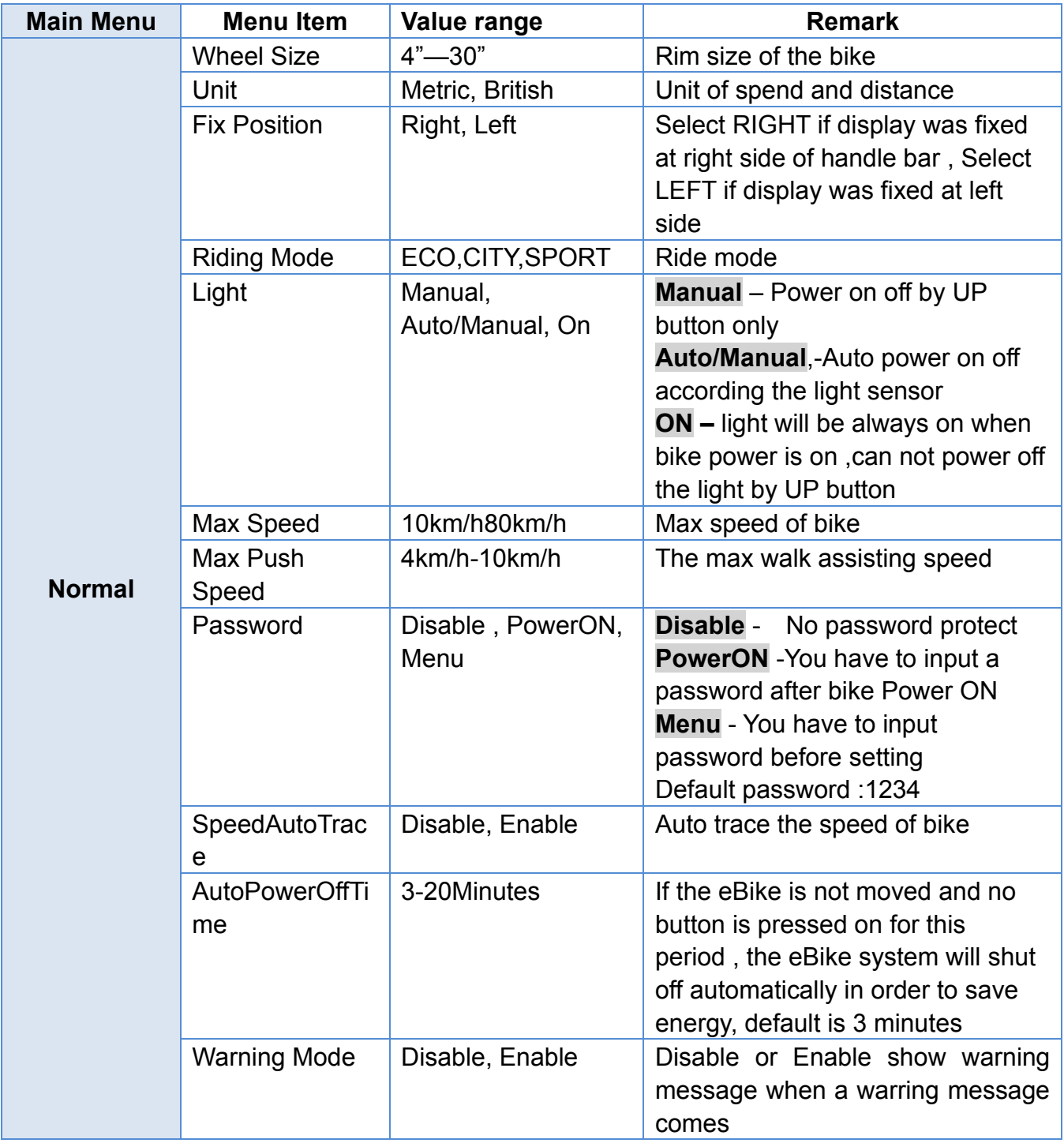

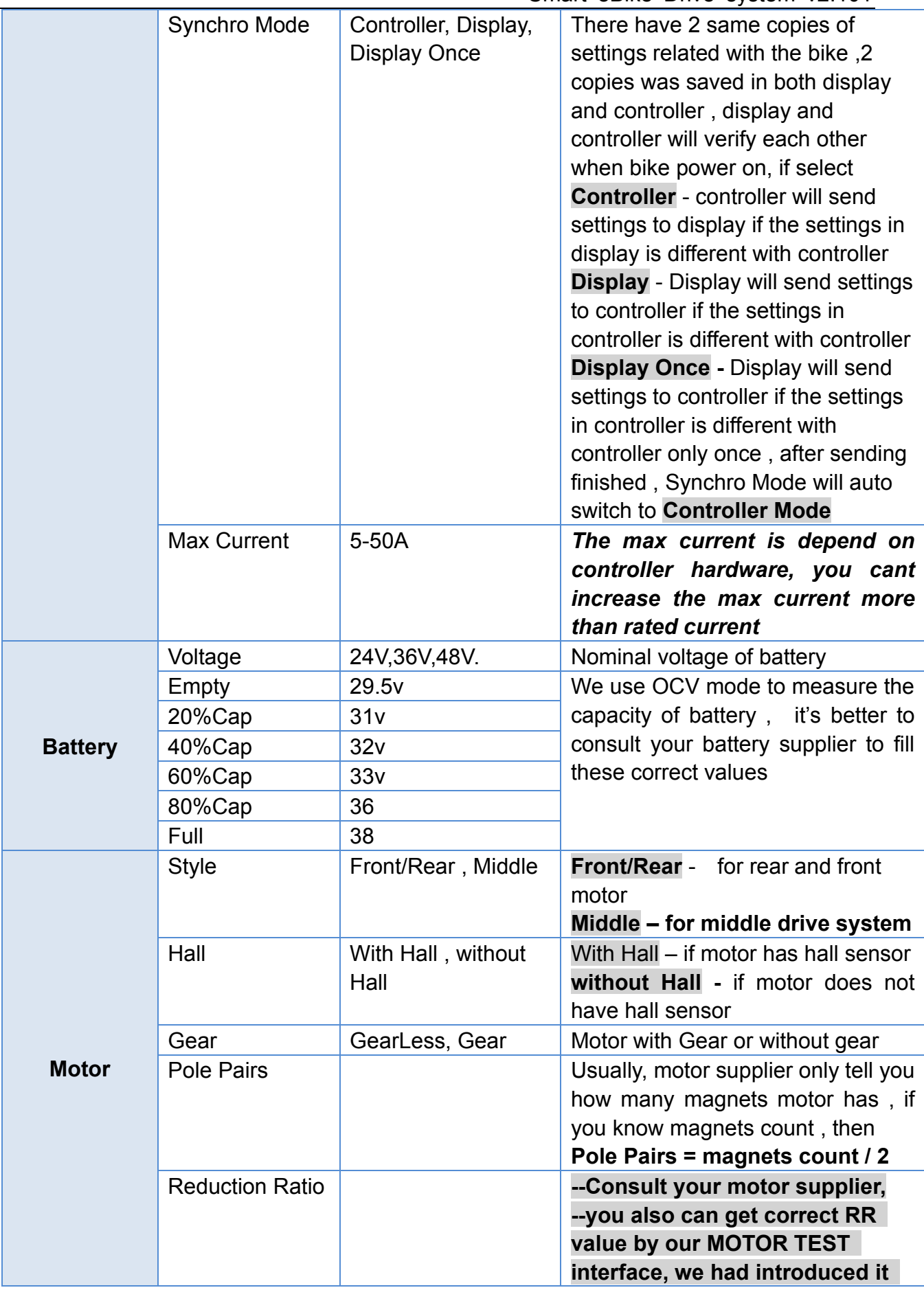

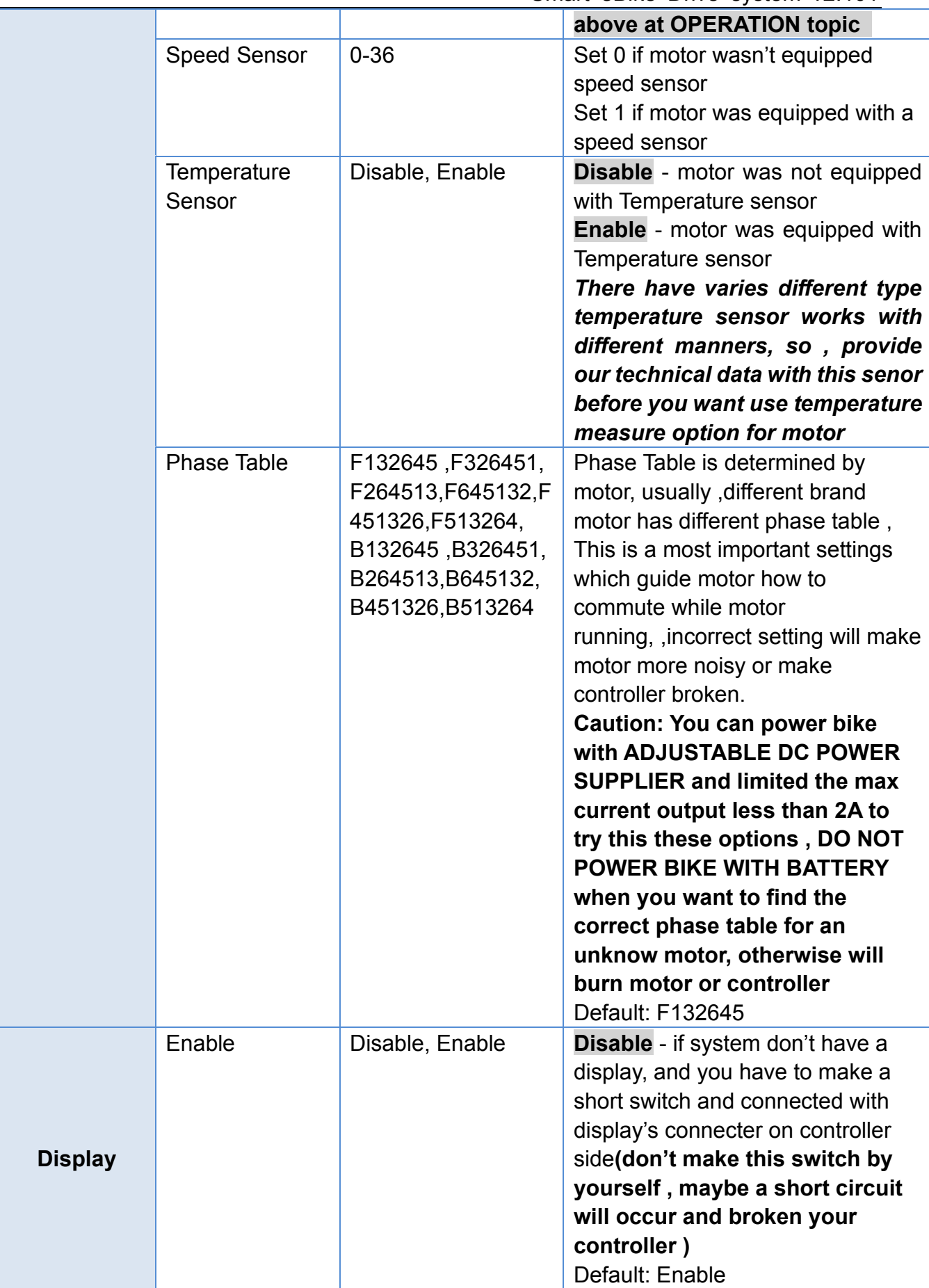

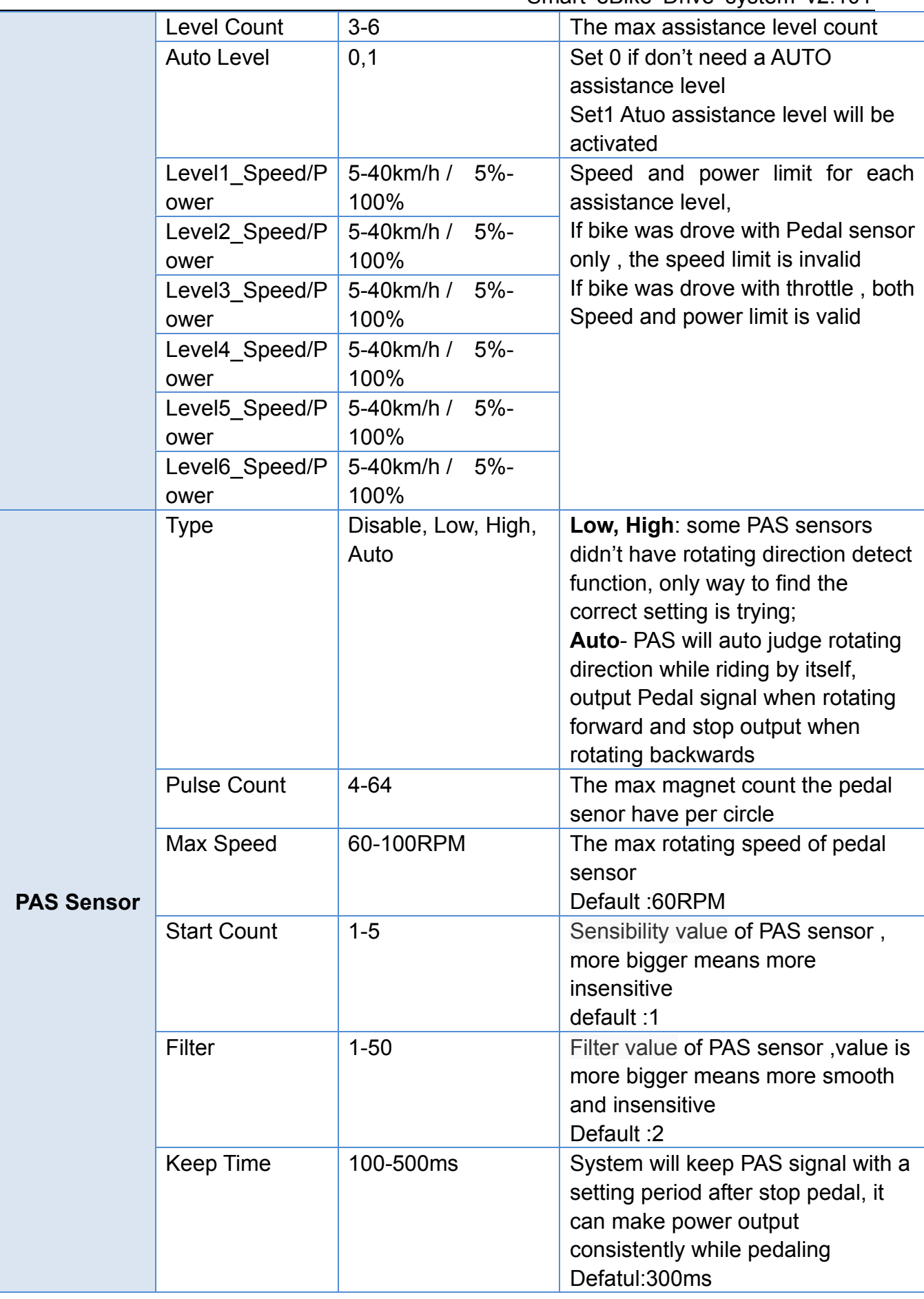

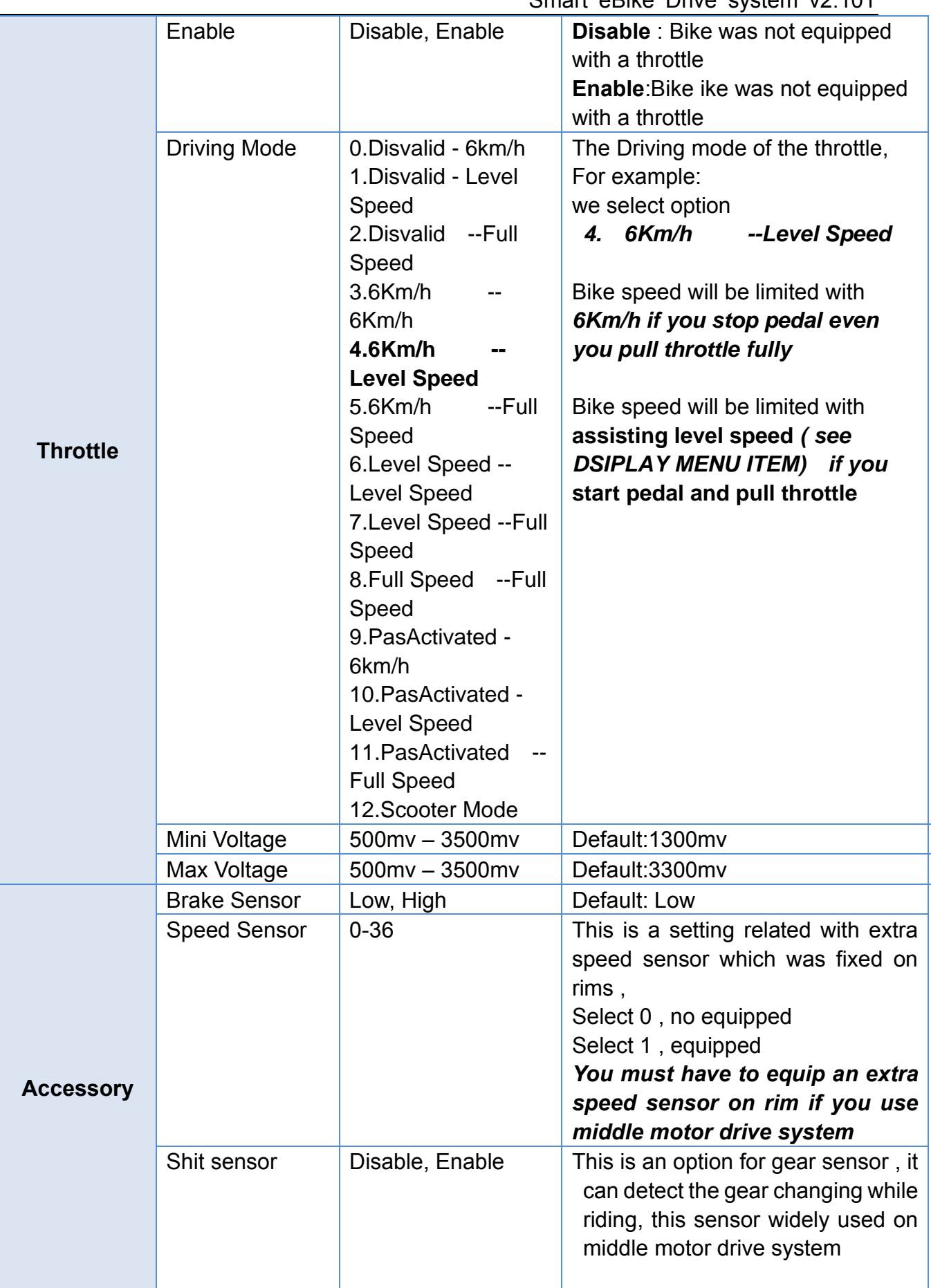

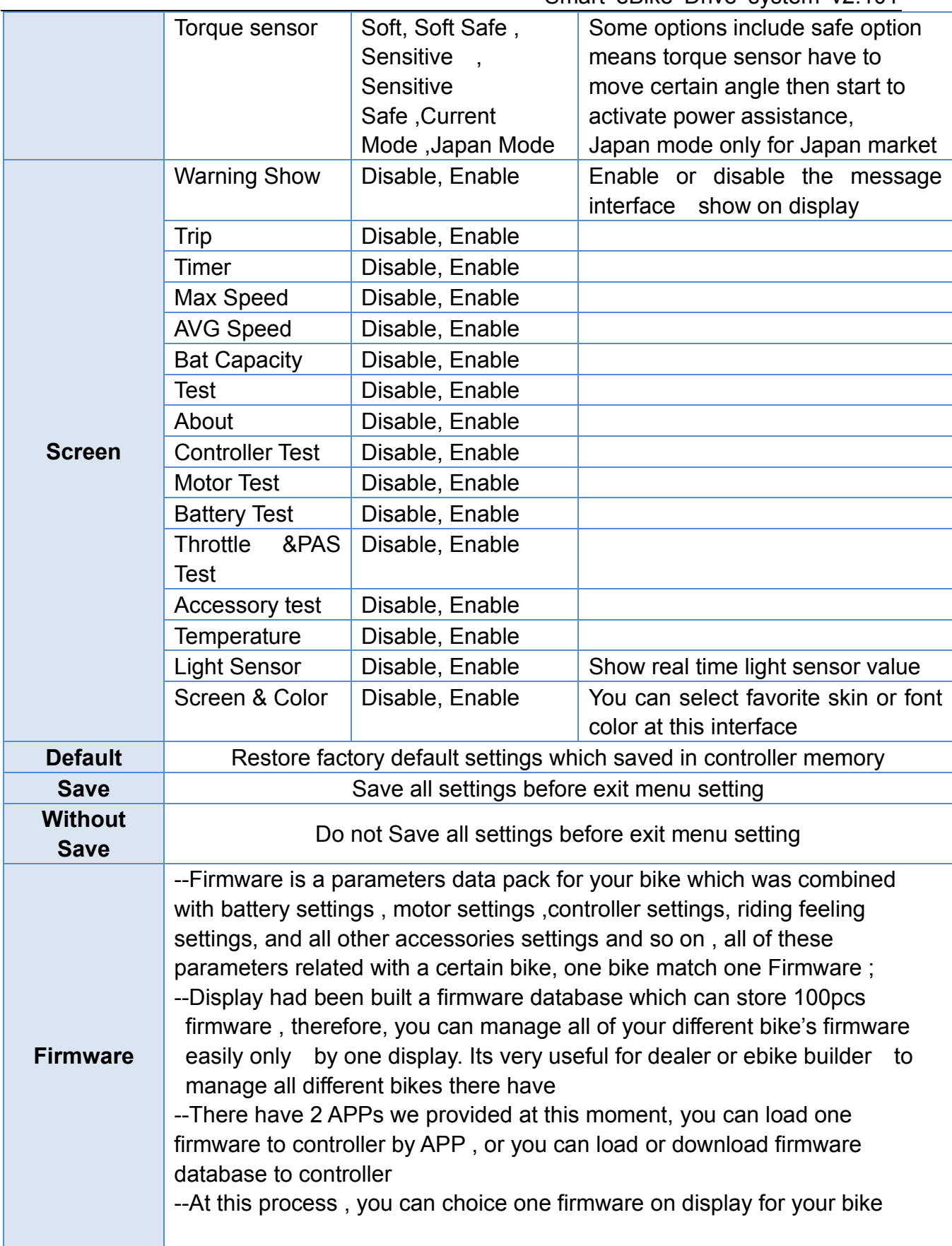

# <span id="page-15-0"></span>**7 Warning messages**

These messages will be blinking show on screen when warning event was happened , Do not try to repair by yourself if you not totally understand this manual.

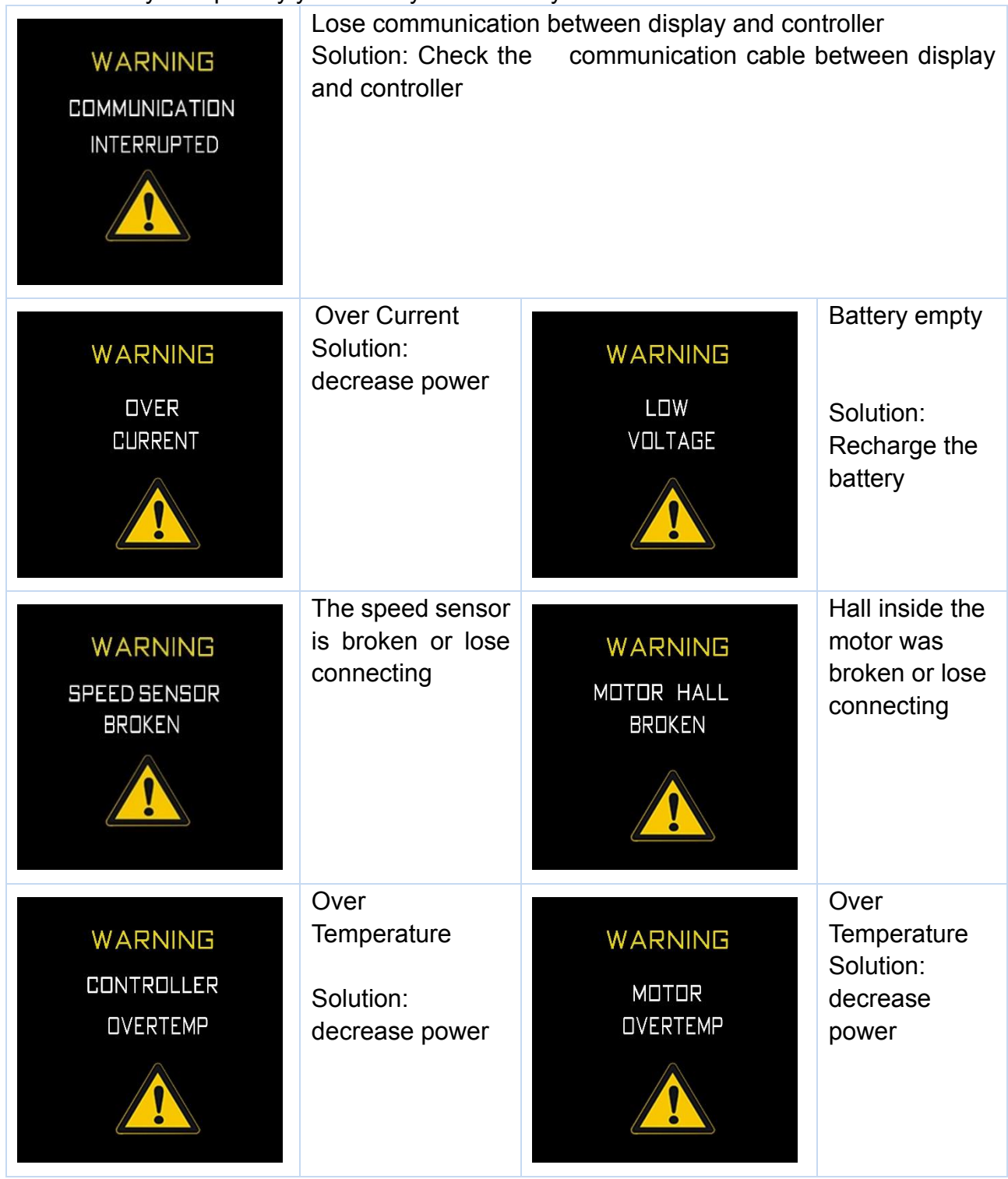

## <span id="page-16-0"></span>**8 Error messages**

**Don't not use bike and try to shut the battery power off if errors were happened, DO NOT TRY TO REPAIR IT BY YOURSELF , send your bike to your service station , otherwise may result in serious injury.**

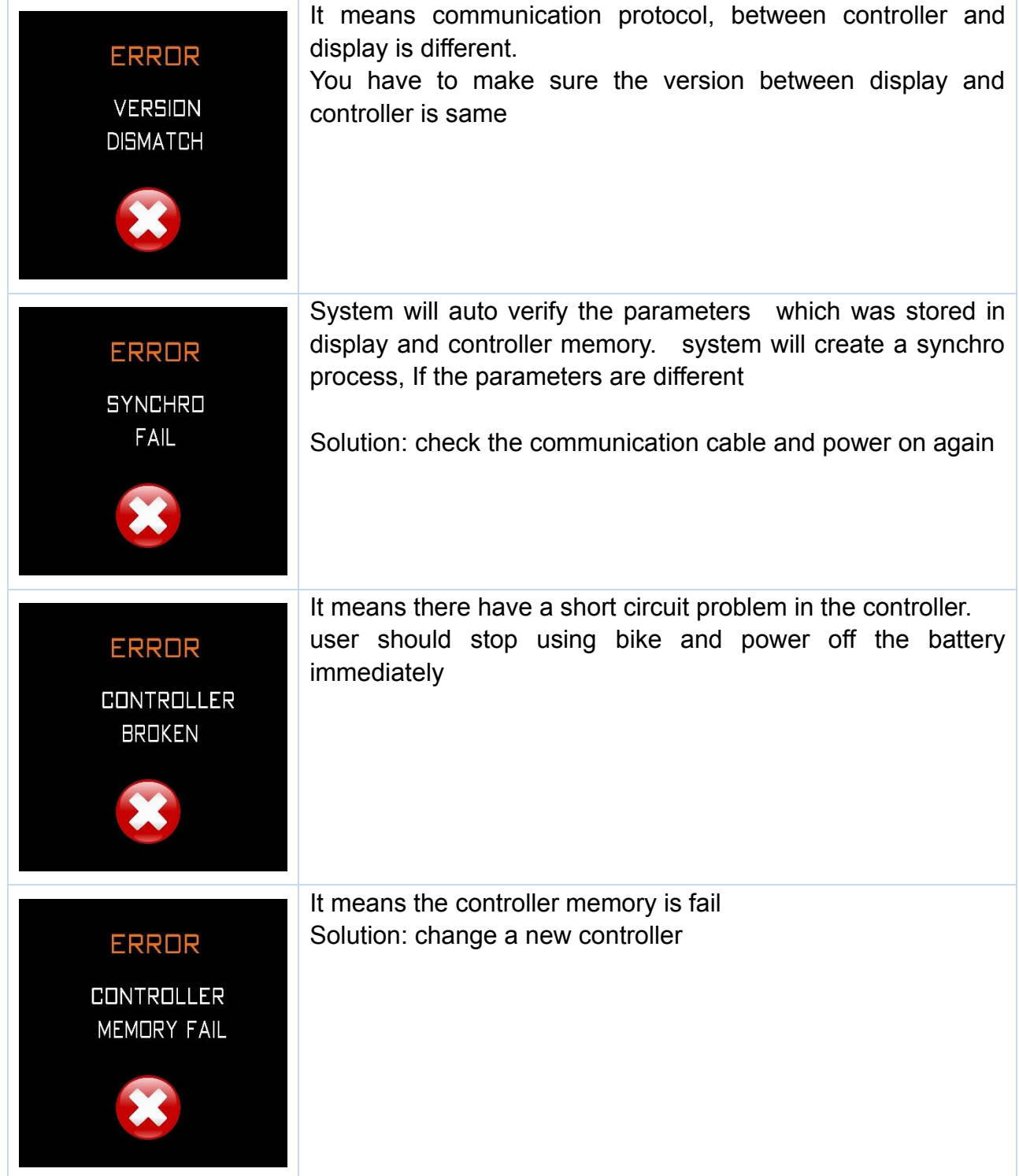

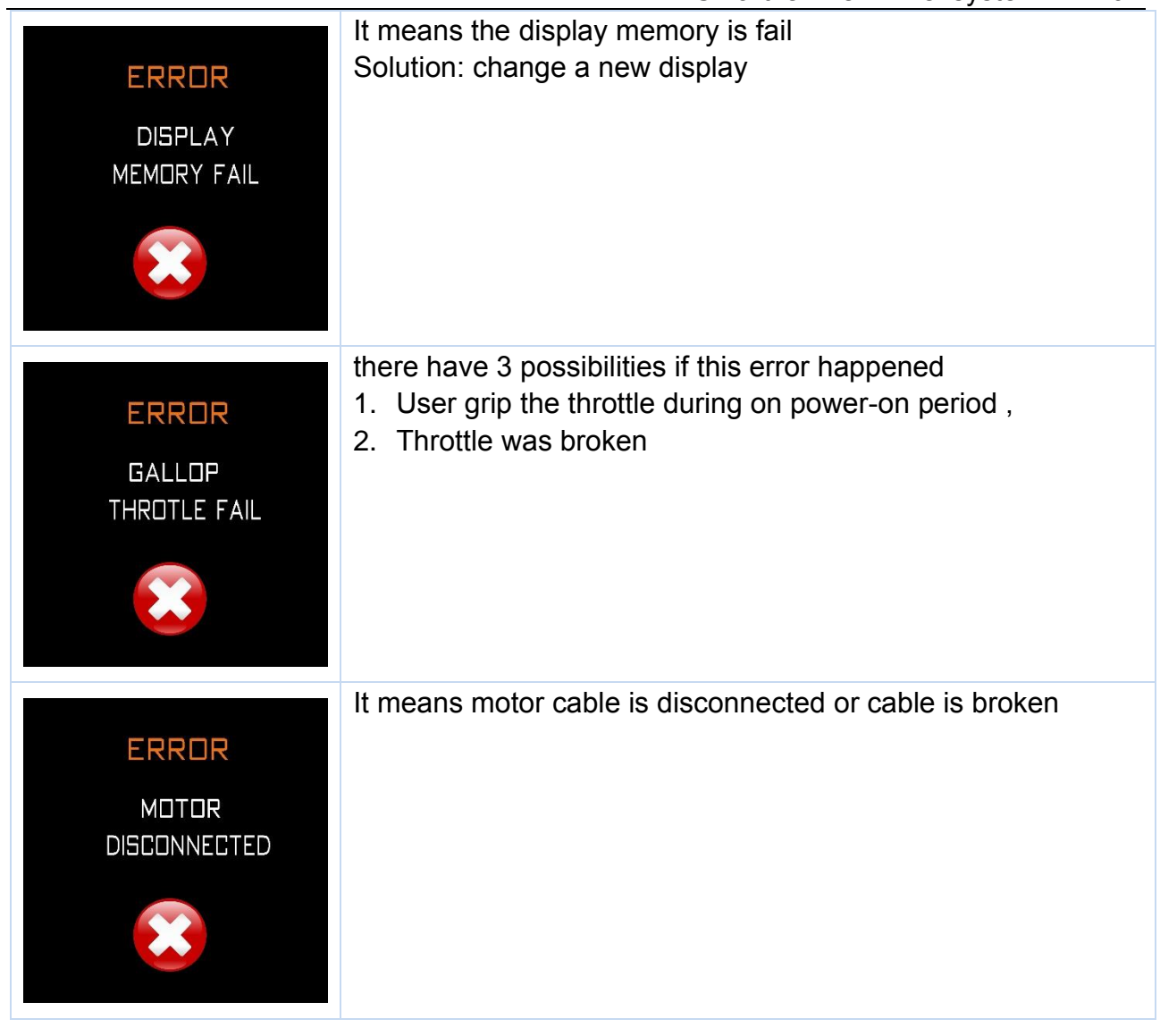

## <span id="page-18-0"></span>**9 Changing skin and font color by display**

#### **what is skin**

there have three different color skins preset in display memory, you can choice the favorite one for you own ;

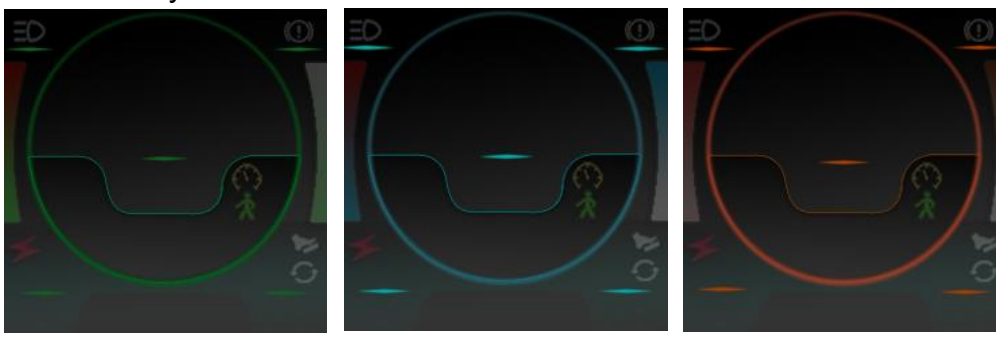

Green Skin Blue Skin Brown Skin

**what is Font color**

There have 3 different font color solutions preset in display, choice the favorite one for you own ;

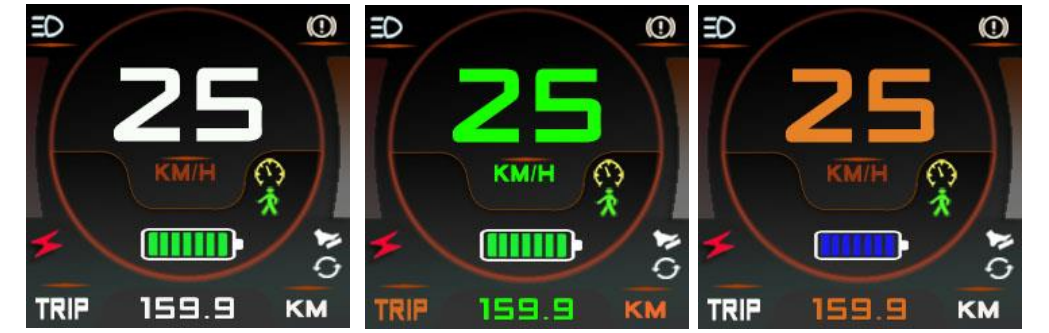

**Operation** 

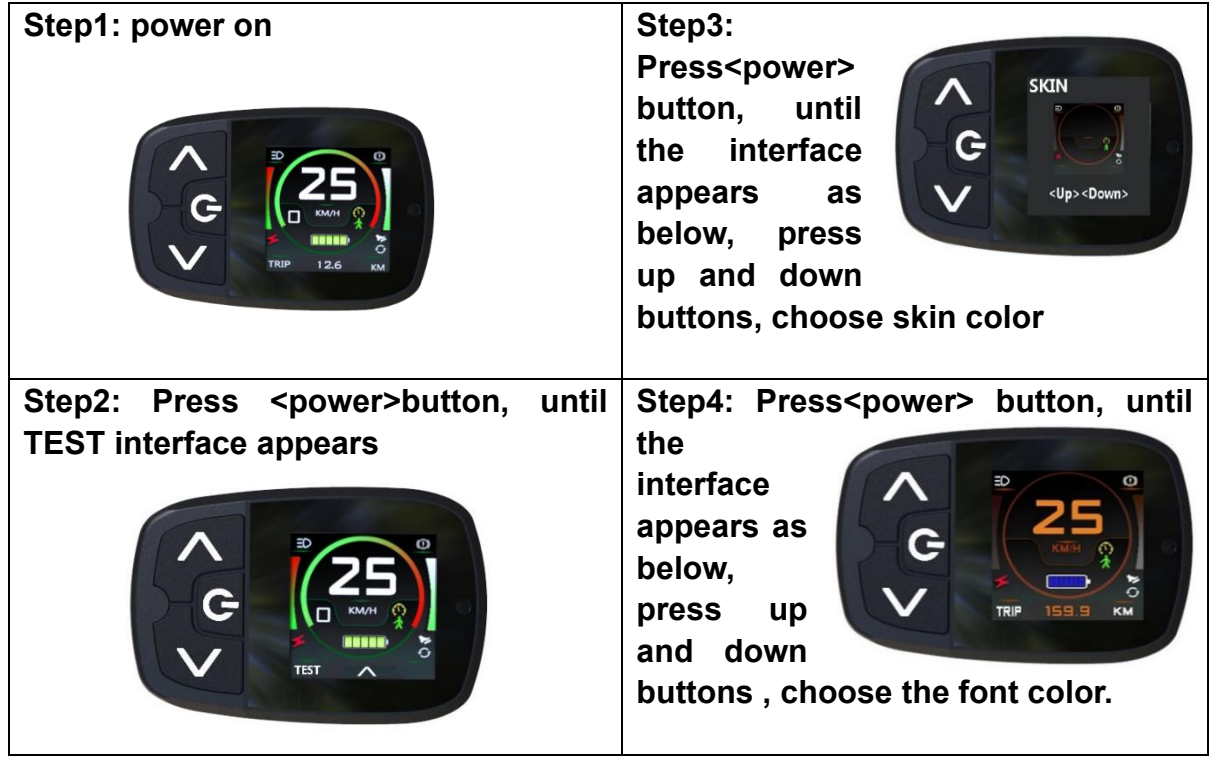

## <span id="page-19-0"></span>**10 Changing font colors by APP**

#### **Font Color**

If you don't like the font color we preset in display , You can redefine font color by this APP to make different font color

#### **Preparation**

- ➢ Plug USB Dongle into PC USB stock;(you may have to install drive software for this USB Dongle when connecting with PC first time)
- $\triangleright$  Connect display with USB Dongle
- ➢ Power on display
- ➢ Run APP

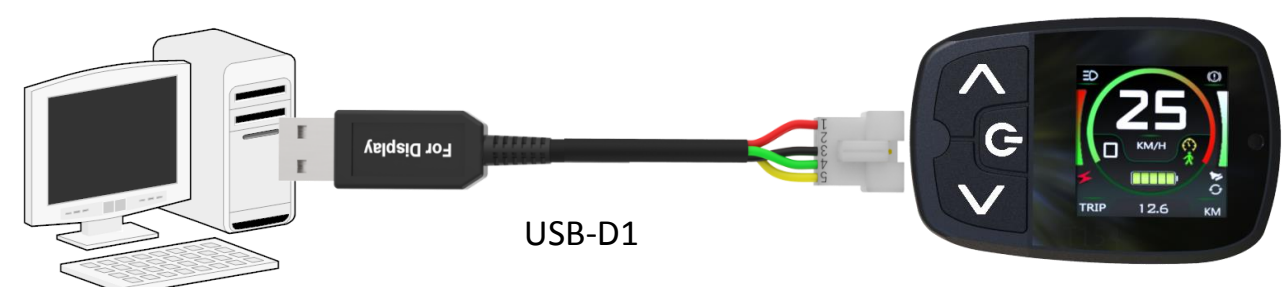

## **Operation**

- ➢ Step1: Open port ,
- $\triangleright$  come to SYSTEM menu to reset the UART port number if can't open port properly
- ➢ Step2: click READ button, read the current existing color solution file if you have
- $\triangleright$  Step3: select the correct model for target display
- $\triangleright$  Step4: click the items what you want to change color show on APP
- ➢ Step5: click Send button after color solution set was ready

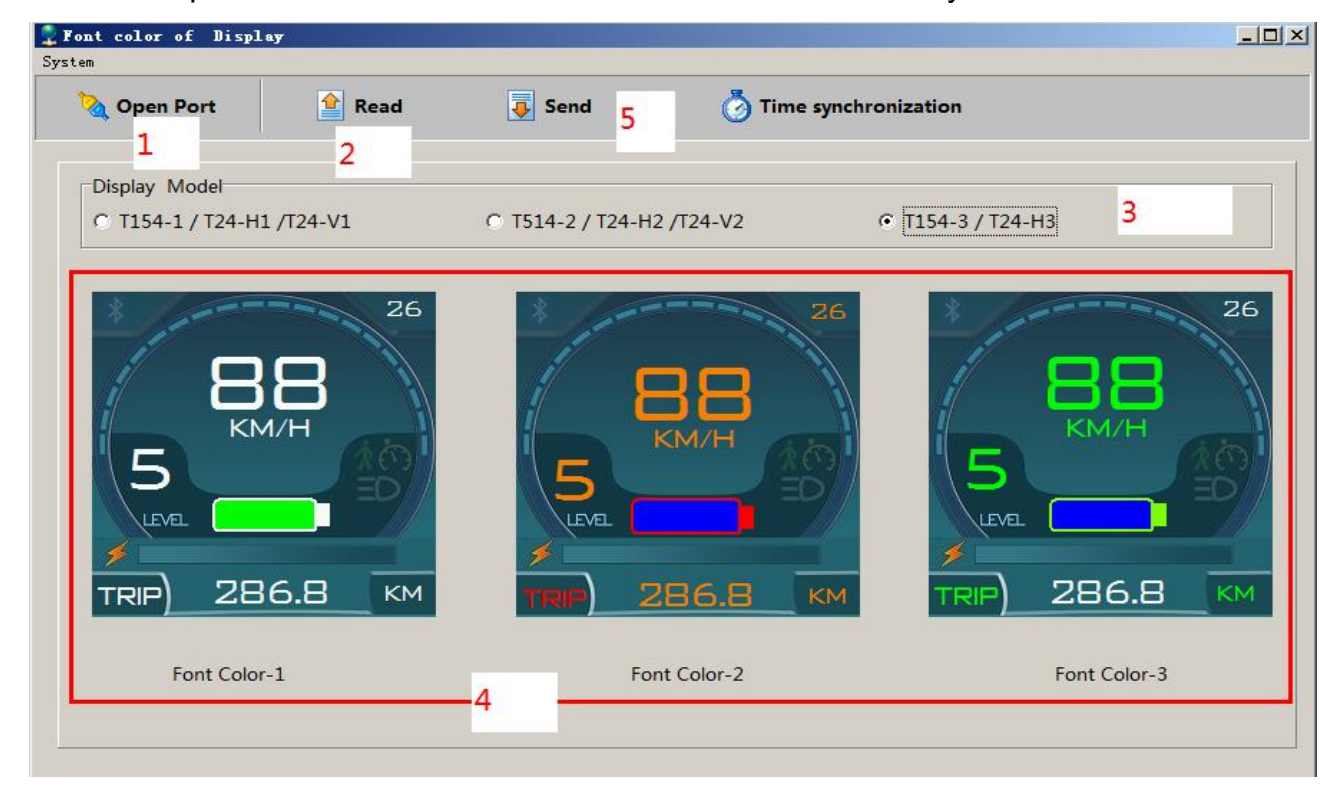

## <span id="page-20-0"></span>**11 Load Picture to Display by APP**

There have Two images will be shown on display ,when display power on or off , user can reload two images to replace it by yourself via this APP .

#### **Preparation**

- ➢ Plug USB Dongle into PC USB socket; (you may have to install drive software for this USB Dongle when connecting with PC first time,)
- $\triangleright$  Prepare pictures which you want to load, the size of the picture should be (T154-- 240\*240, T24V--240\*320, T24H--320\*240)
- $\triangleright$  Connect display with USB Dongle
- ➢ Power on display
- ➢ Run APP

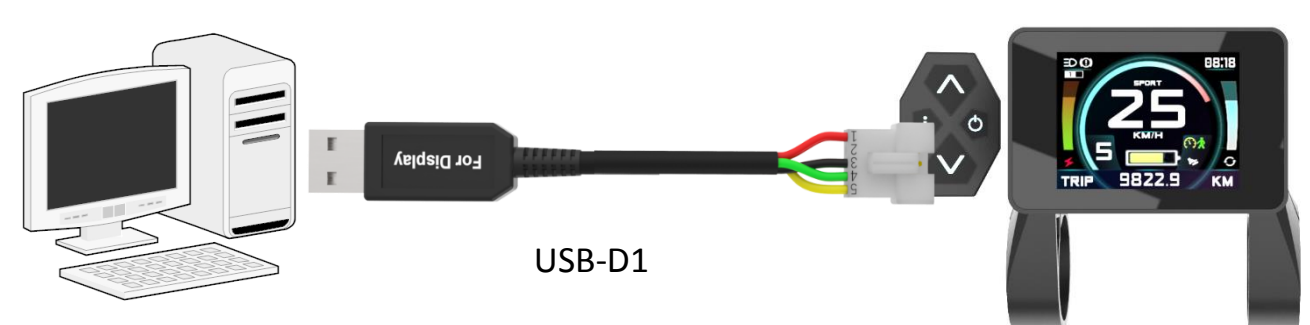

#### **Operation**

- Step1: Open port;
- Step2: Build communicating connection between APP and display
- ◆ Step3: choose the model of target display
- Step4: Read the picture notice: the smallest size of the picture of T154 is 240\*240 T24V : 320x240 T24H : 240x320
- Step5: Load pictures as guide ◆
- **Picture Load Tool (T-154)** 2019-12-31  $|D|$  $\times$ System Guide Open Port Step1 Connect Display T154(连接仪表) Step2 **Display Model** C T154(120x120) C T24-V1/V2(240x320) Step3 C T24-H1/H2/H3(320x240) PowerOn Picture Power Off Picture Read Read Step4 Step5 Step6 Load Power On Pic 开关机图片 Load Power Off Pic 开关机图片

## <span id="page-21-0"></span>**12 How to Load firmware to controller by APP**

Firmware is a parameters pack Firmware1 Firmware2 Firmware3 which was combined with battery settings, motor settings, controller settings, riding feeling settings, and all other accessories settings , all of these parameters related with a ebike certain bike, this firmware was saved controller in controller memory ; **Preparation** ➢ Plug USB Dongle into PC USB socket; ➢ Connect Controller with USB eBike with eBike with eBike with Dongle **Front Motor Middle Motor** xxx Brand Motor  $\triangleright$  Run app  $\triangleright$  Read in a exist firmware file ➢ Load to controller For Controller USB-C1Controller Firmware Load Tool  $-10x$ **System** Read Frimware File **Load to Controller Open Port** Firmware Info-Firmware File Name E:\Controller Set (2019-05-22 21-41-45).ctl Version 10001.0000.0001 **Bike Infos** Wheel Size=26Inch / BattVol=5120.0V / MaxCur=8.0A / Low level Brake **Motor Infos** Pole pairs=8 / Reduction Ratio=12.5

## <span id="page-22-0"></span>**13 Firmware database management APP**

Each bike has one or more firmware for different applications. A firmware database was built in display to contains max 100pcs firmware you may have .

After you loaded firmware database into display , you can choice one for a certain bike by display operating FIRMWARE menu,(*see Menu setting topic above* ) when you install this display on bike.

Usually , we can create or modify a firmware database on PC first by APP then send this database to display after ready.

#### **Operation**

- ➢ Plug USB Dongle into PC USB socket;
- ➢ Load a database from PC (also you can insert OR delete firmware by this APP)
- $\triangleright$  Connect display with USB Dongle
- $\triangleright$  Power on display
- ➢ Run APP
- $\triangleright$  Click Send to display or Receive from display

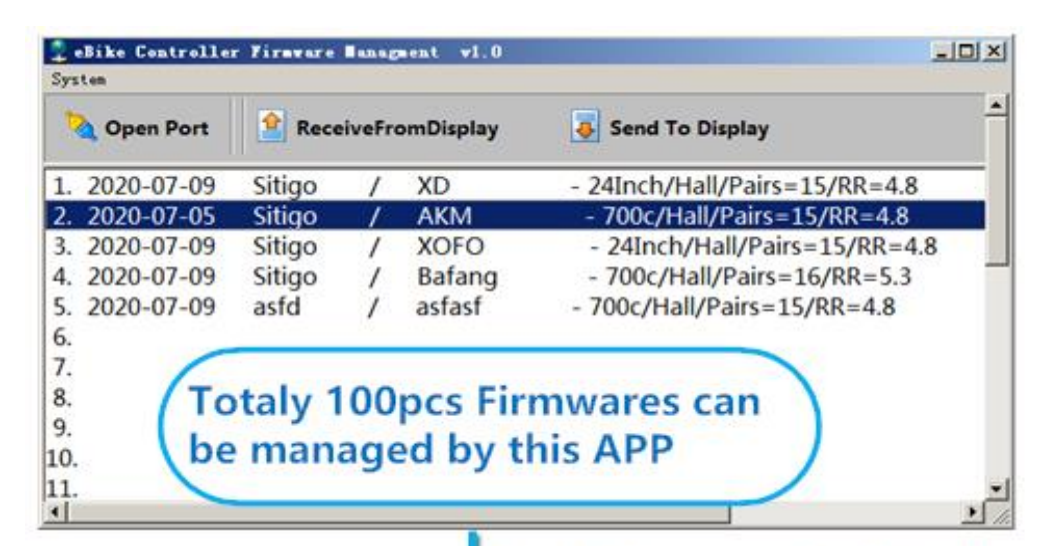

**Send Firmwares to Display** and Those Firmwares will be **Saved in Memory of Display** 

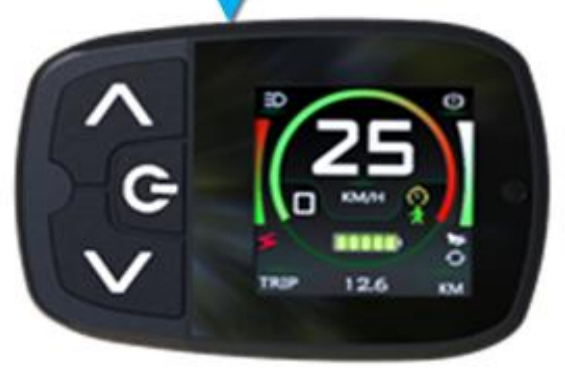

## <span id="page-23-0"></span>**14 Tools for service and maintaince**

We provide some special tools for dealers for service . it will take more convenience for dealer when they carry out after sale service or maintaince.

1. Set service distance for a bike

Dealer can set a bike with a certain service distance, for example, set it as 100km , then , after rider rided more than 100km, display will show service information on screen to alert user that , bike have to back to service station and make a maintance.

2. Reset password for a display when user forget his password

How to use these tools

- ➢ Prepare for A service setting display( need buy T154-S from our servicer indivually)
- $\triangleright$  Make a connecting cable (see below)
- $\triangleright$  Prepare the target display
- ➢ DC power supply(12V-48V)

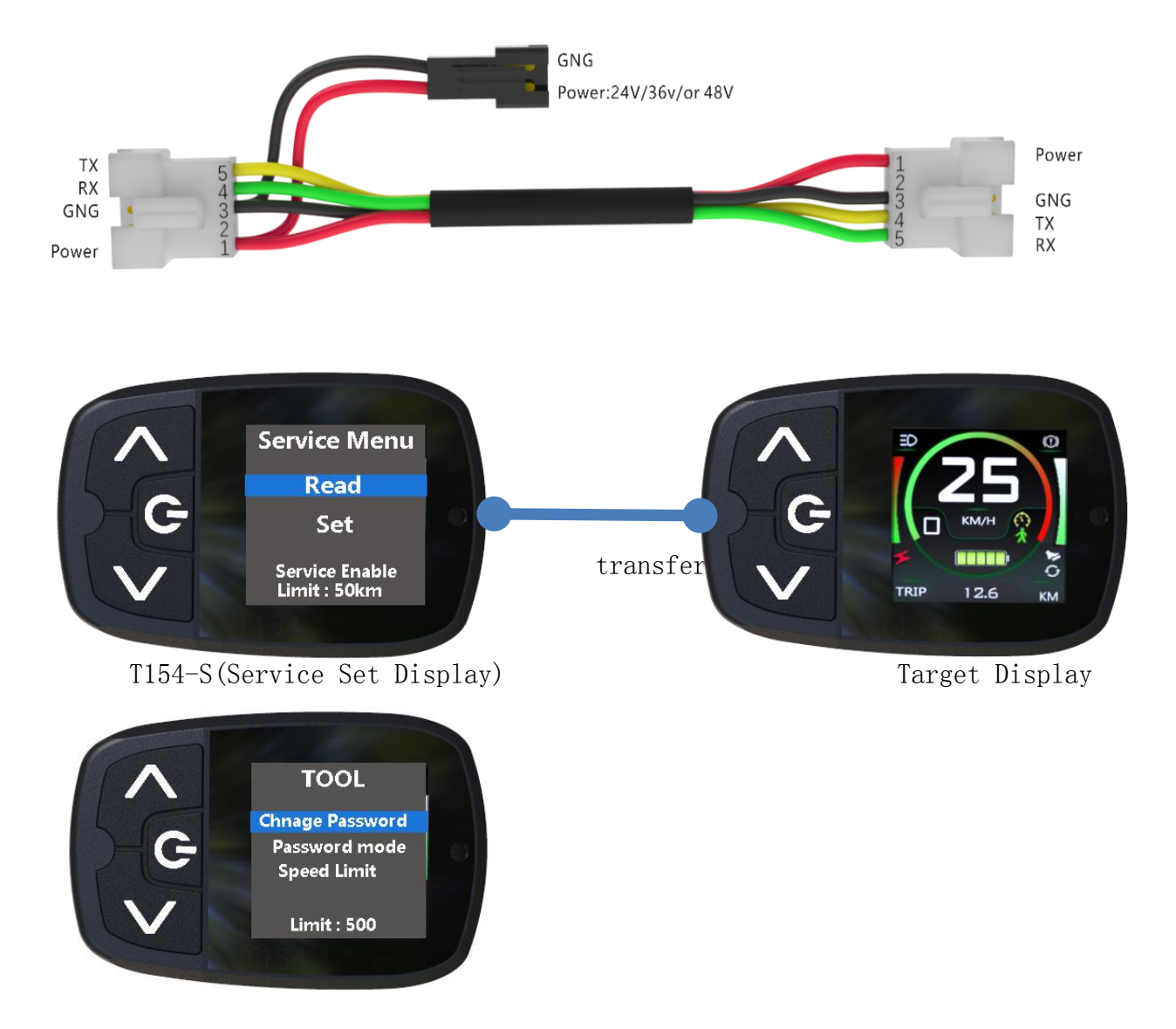

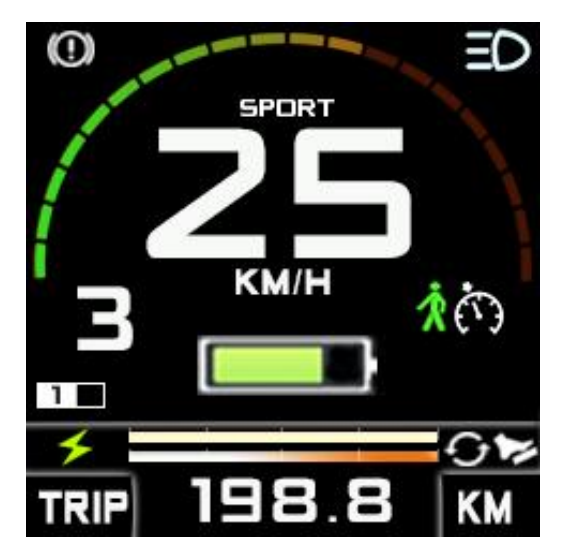

# <span id="page-24-0"></span>**15 Display interface reference**

T154-1 T154-3

O H SPORT KM/H ैं  $\mathbf{H}$ KM **TRIP** ÷

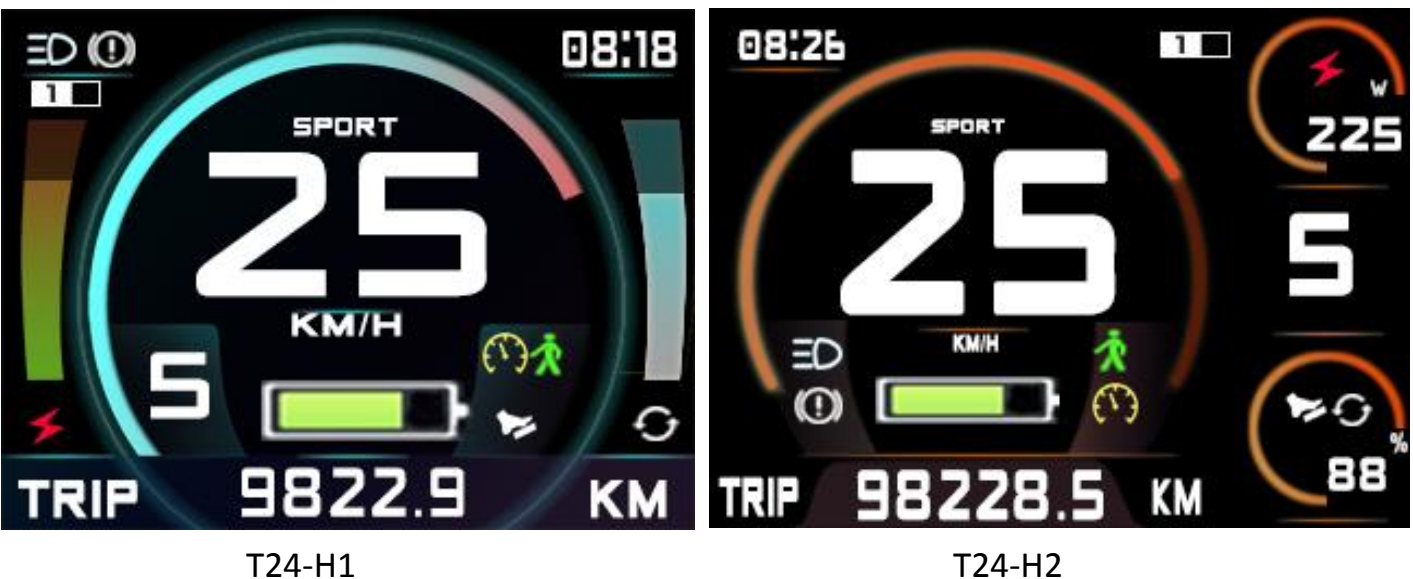

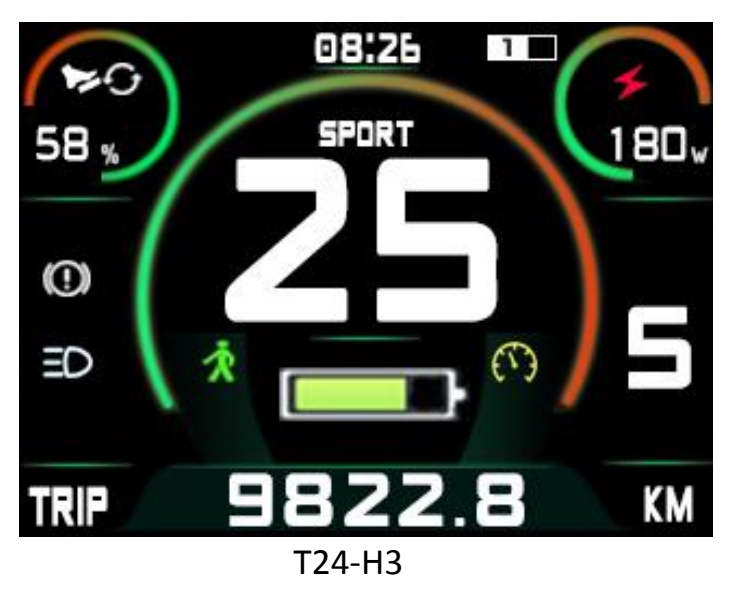

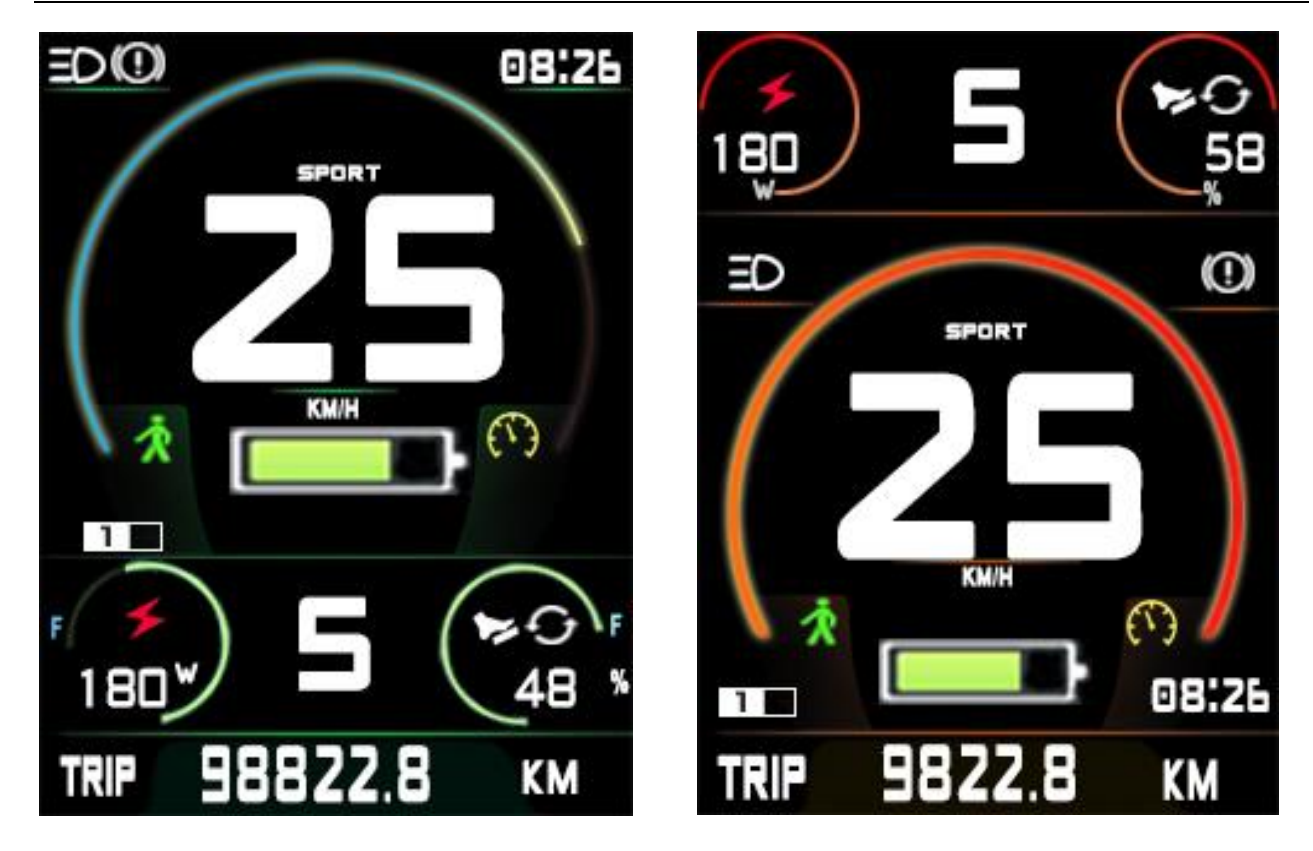

T24-V1 T24-V2

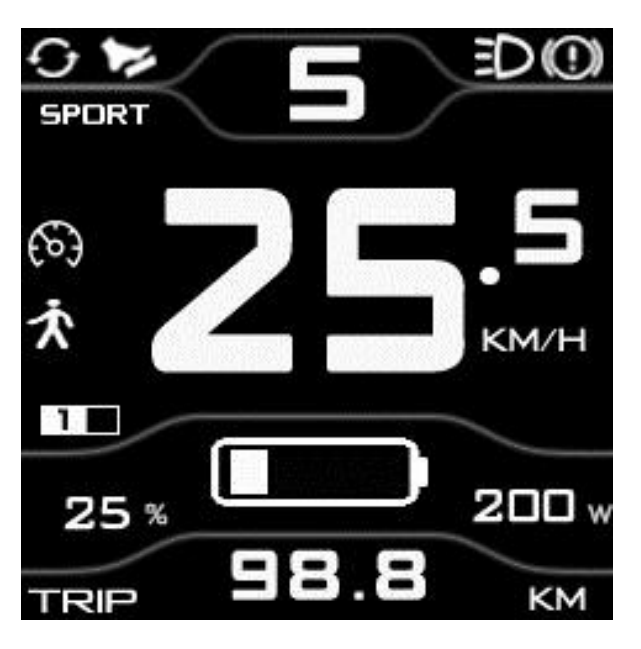

M15